# **How To Setup ActiveSync via Bluetooth Adapter**

Step 1

Right-click on the Bluetooth icon in your Taskbar and start the **Bluetooth Setup Wizard**.

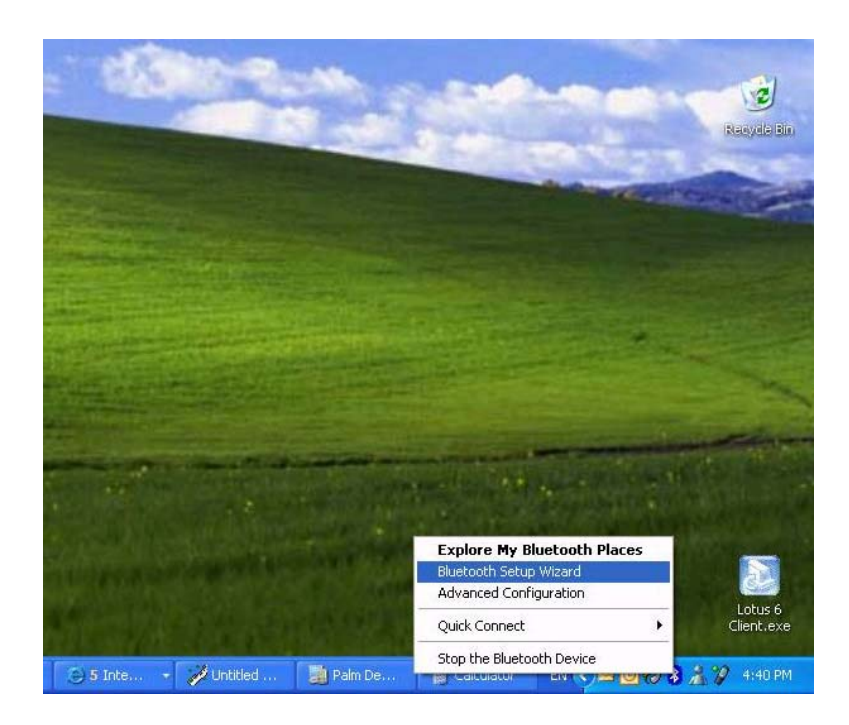

#### Step 2

Go through the Bluetooth Setup Wizard. Select the "**I want to find a specific Bluetooth device and configure how this computer will use its services**" option:

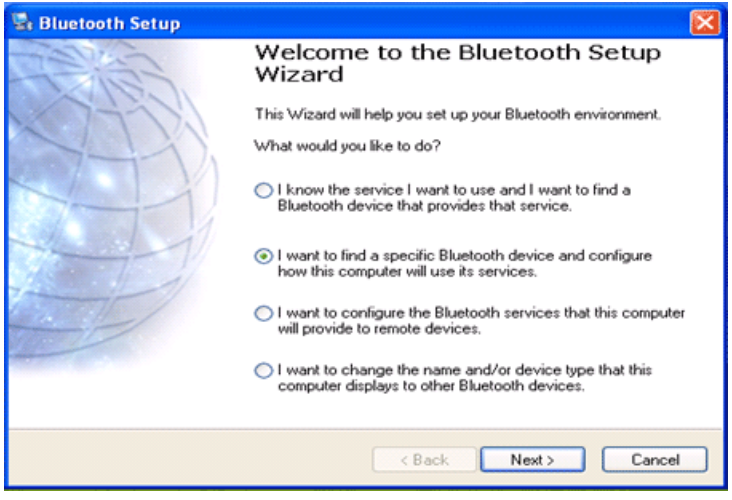

### Step 3 Select the Device that the computer has found

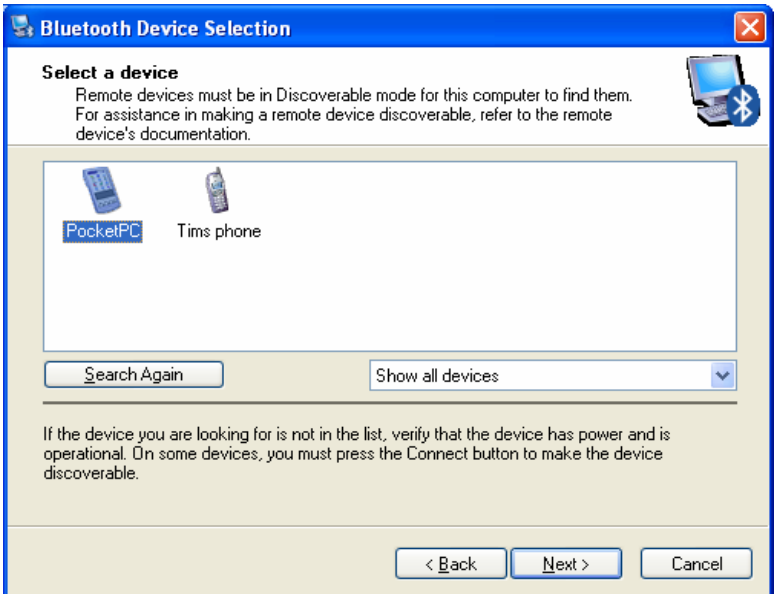

#### Step 4 Click on **Skip Pairing**

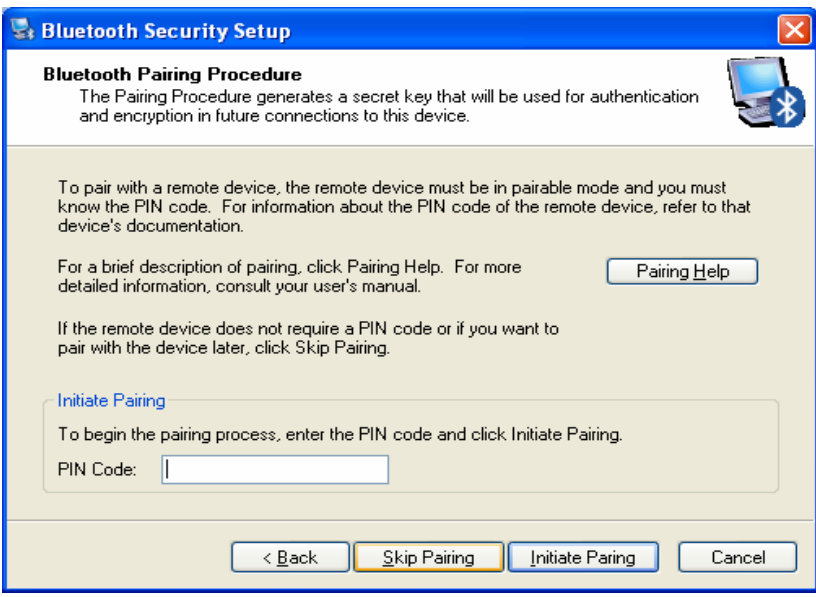

# Step 5

Select the Service that the computer has found on the selected device (**ActiveSync**):

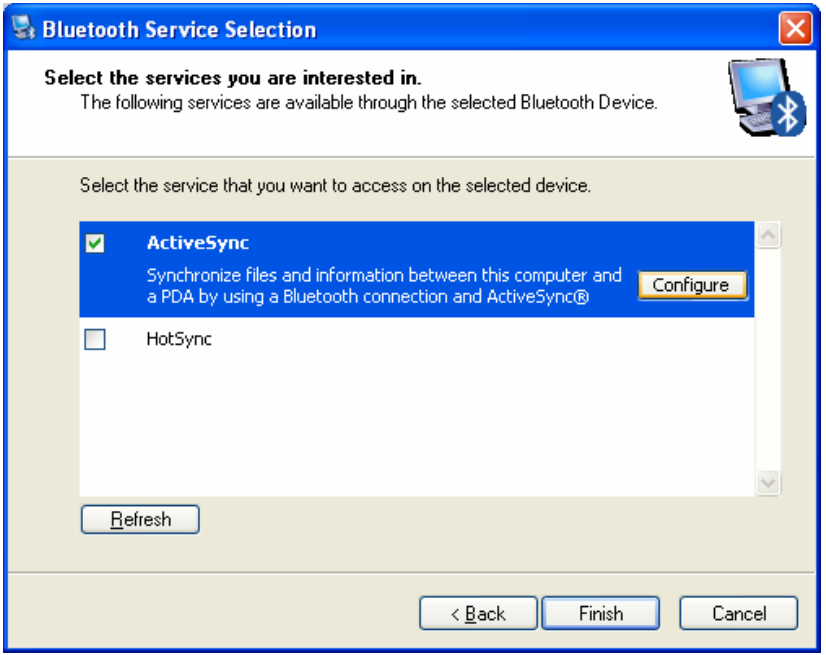

### Step 6

Configure the Service to use the Com Port (e.g. COM 4)

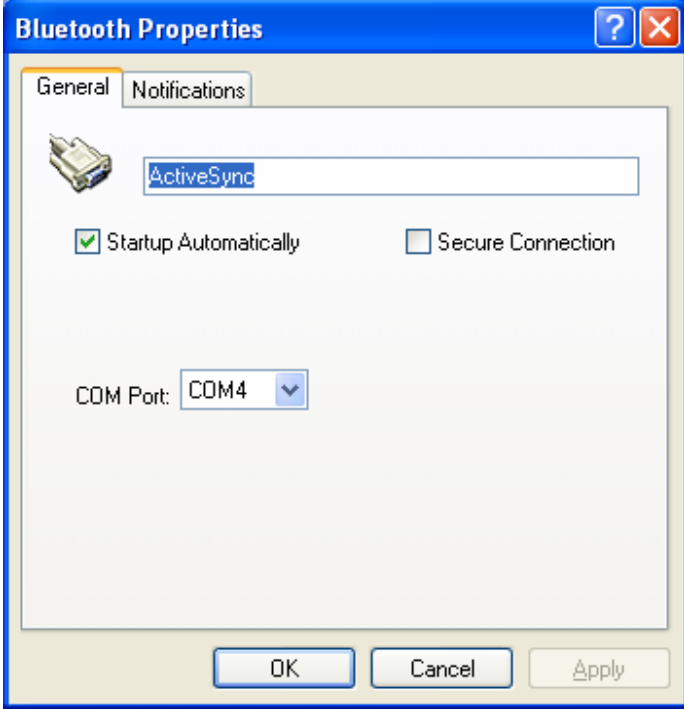

### Step 7 In the Bluetooth Configuration, under **General** tab, name your PC

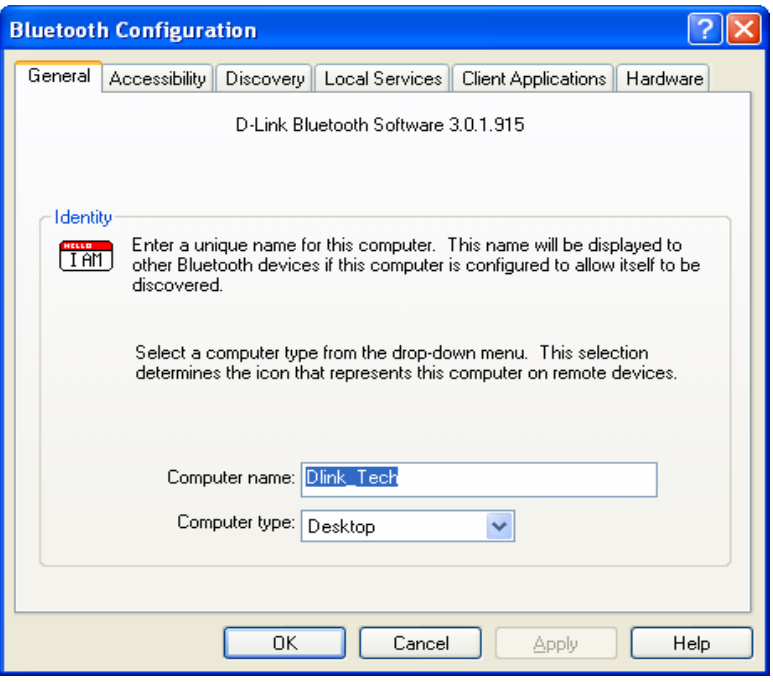

## Step 8

## Under **Local Services** make sure that the ActiveSync is there:

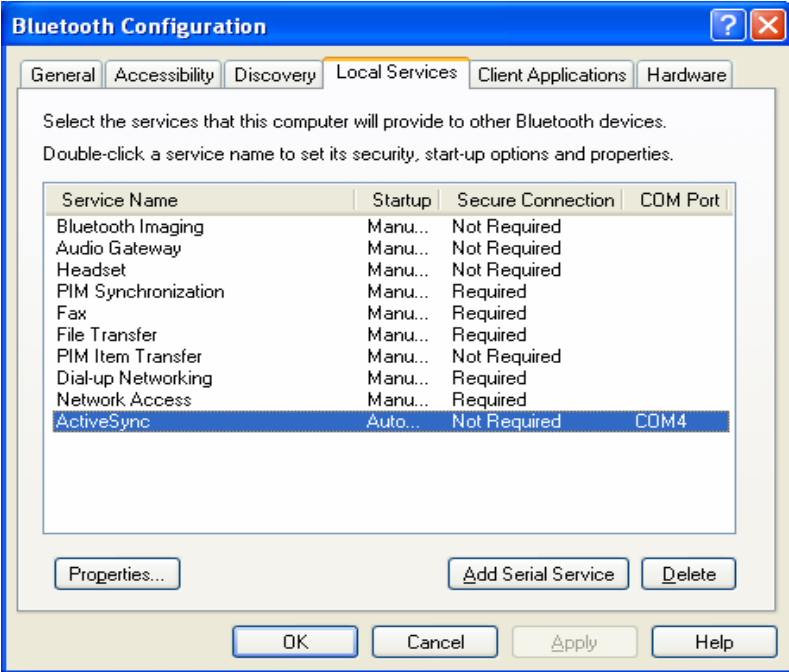

### Step 9

In ActiveSync open up Connection Settings and select the **"Allow serial cable or infrared connection to this COM port"** option. Make sure you select the same COM port that the Bluetooth service was set to (COM4 in our example).

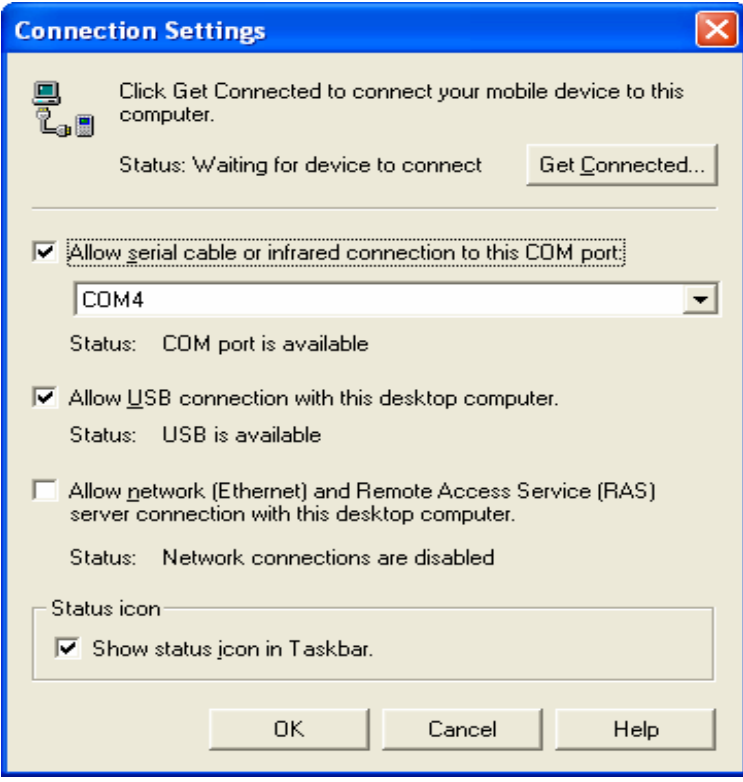

### Step 10 Open up ActiveSync:

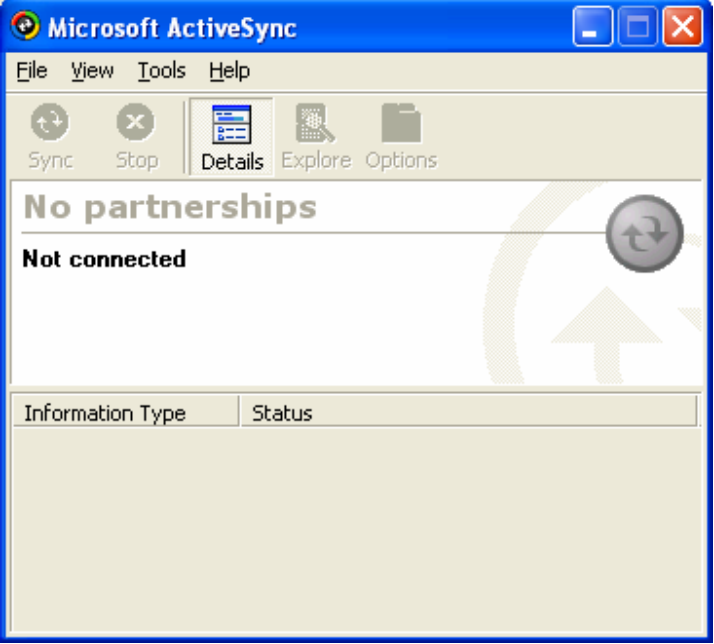

### Step 11

On your Hand Held Device get into the Bluetooth settings. Ask the unit to discover your computer.

#### Step 12

When it has found your computer, highlight the name of the computer and update Services. It should find ActiveSync. Click on it and will either ask you to register the service or pair with the unit.

#### Step 13

When the service is set up a Screen for setting up a partnership will appear. Go through the Wizard and select your preferences:

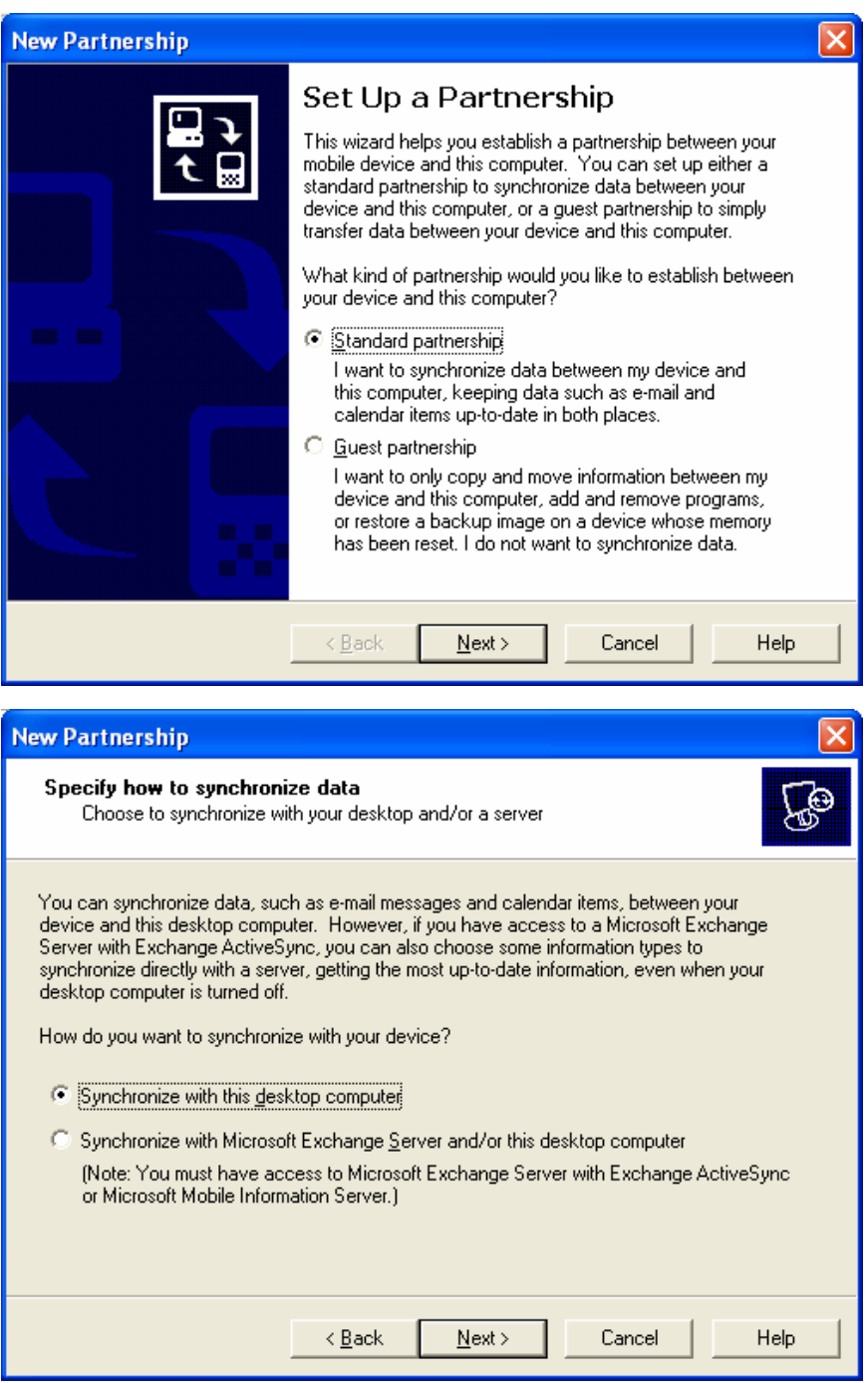

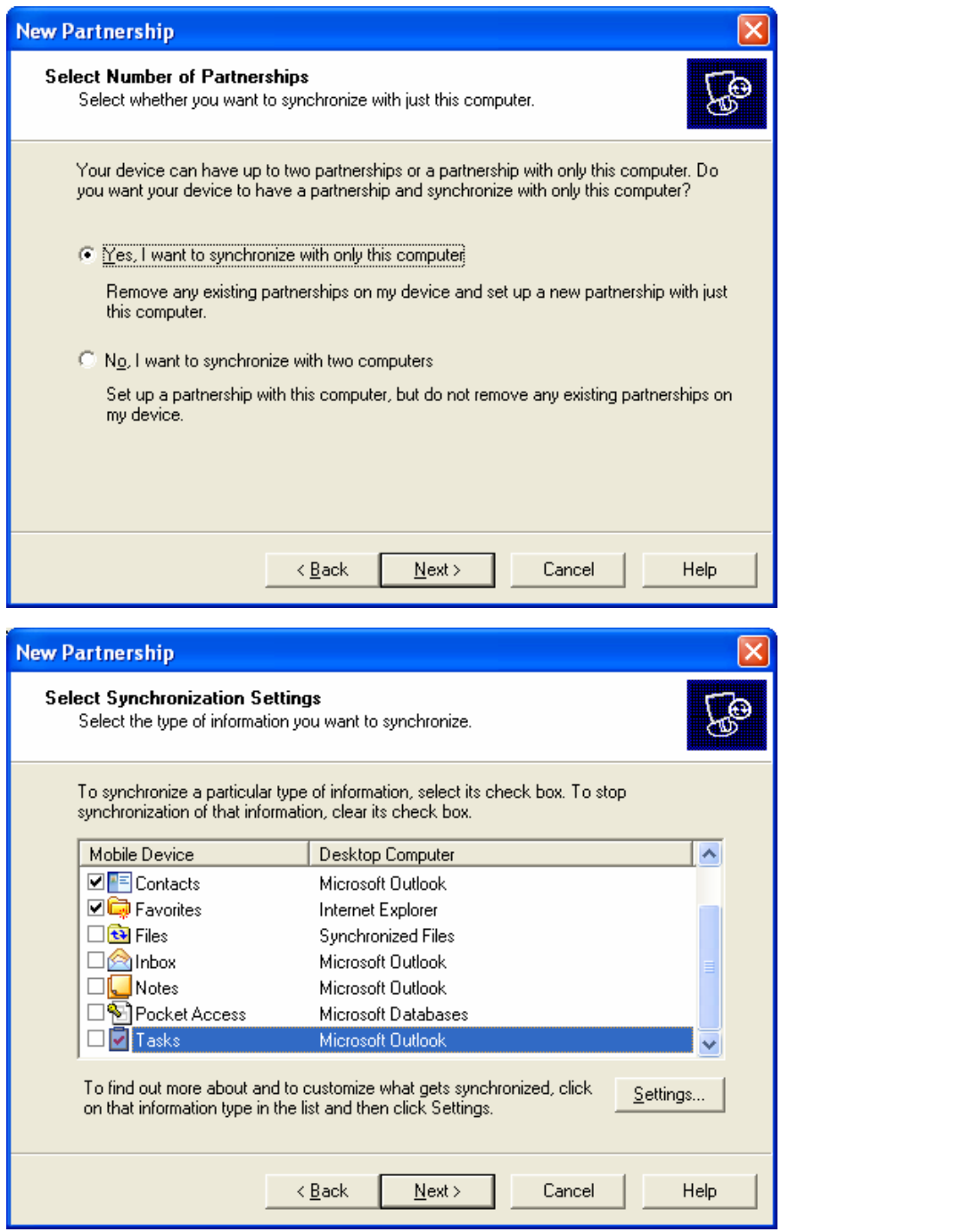

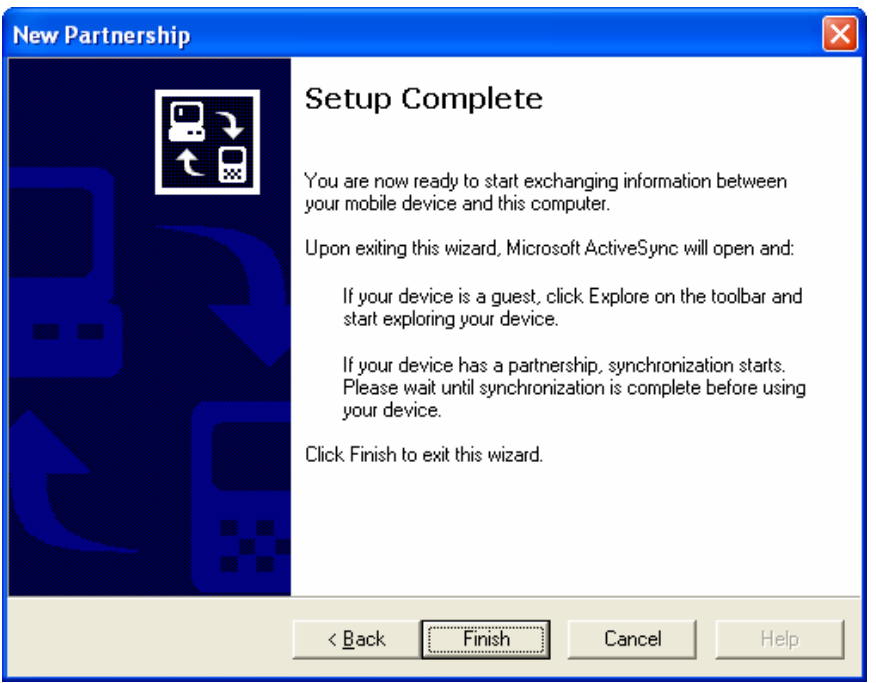

When the Setup is complete you can either do an ActiveSync manually via the computer or the Hand Held Device.

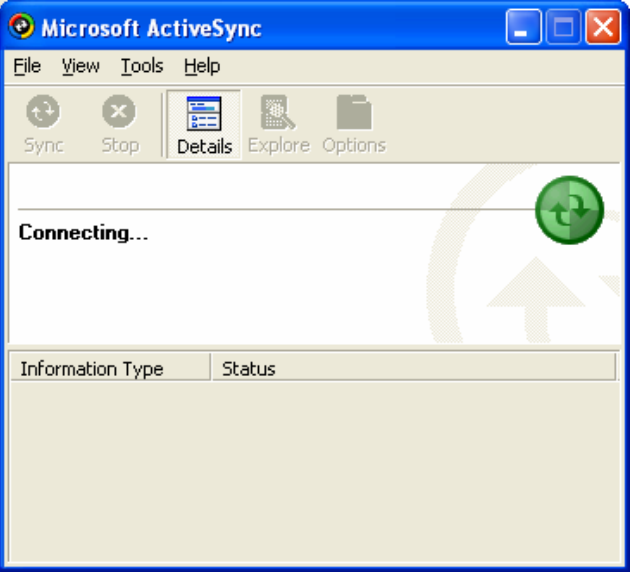

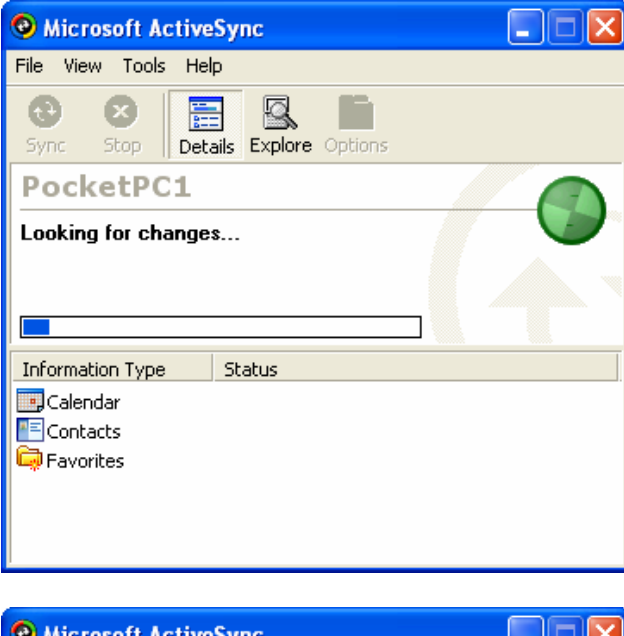

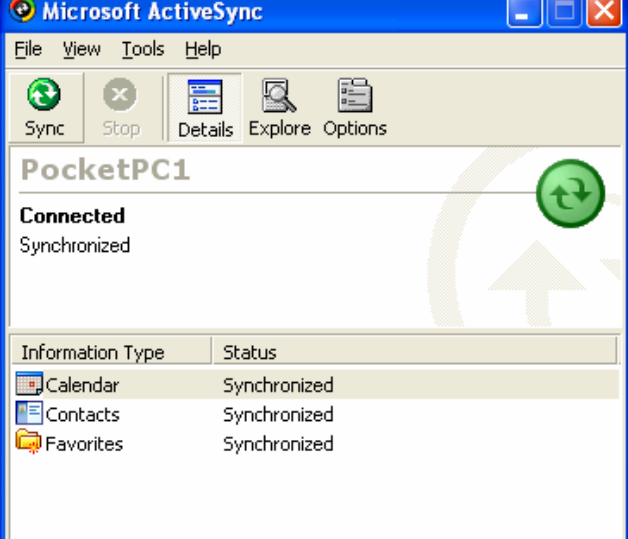

~ End of Document ~